## **Συμμετοχή φοιτητή (guest) σε διάσκεψη Skype for Business μζσω κινητοφ**

## **1. Γενικά**

Στο παρόν κείμενο περιγράφεται η διαδικασία για να συνδεθείτε σε προγραμματισμένη διάσκεψη με την χρήση του Skype for Business από το κινητό σας τηλέφωνο ή tablet. Συστήνεται να χρησιμοποιήσετε ακουστικά για καλύτερη ποιότητα ήχου.

Η χρήση της εφαρμογής για κινητό συστήνεται ως πιο εύχρηστη.

Στο PlayStore (Android) ή το AppStore (Mac) θα βρείτε για εγκατάςταςη το app **Skype for Business**. H απλή εφαρμογή Skype για προςωπική χρήςη **δεν** δίνει τη δυνατότητα να συνδεθεί με παρόμοιες τηλεδιασκέψεις.

## **2. Συμμετοχή σε διάσκεψη**

Οι σύνδεσμοι για σύνδεση και παρακολούθηση / συμμετοχή σε διαλέξεις μαθημάτων θα ανακοινώνονται είτε μέσω της σελίδας του αντίστοιχου μαθήματος στην πλατφόρμα e-class, είτε στο site του Τμήματός σας, ανάλογα.

Επιλέγετε τον σχετικό σύνδεσμο και η εφαρμογή Skype for Business που θα έχετε εγκαταςτήςει θα ανοίξει αυτόματα. Στην αρχική οθόνη επιλζγετε "**Join as Guest**".

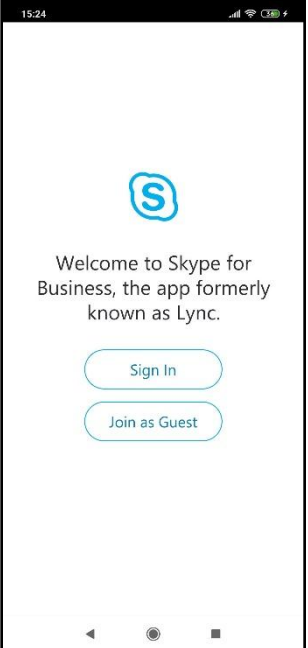

Στην επόμενη οθόνη στο πεδίο "Enter your name" συμπληρώνετε το ονοματεπώνυμο σας. Επιλέγετε την ένδειξη με το βέλος προς δεξιά για συνέχεια.

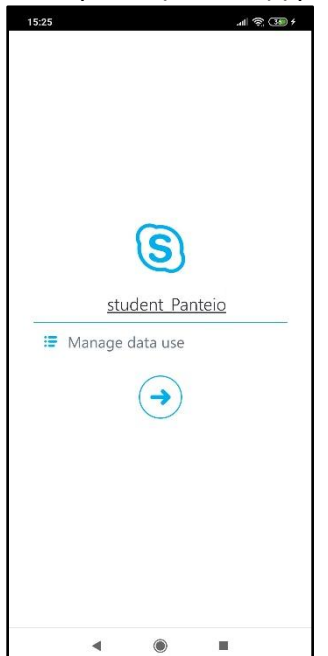

Στη συνέχεια θα μεταφερθείτε στο παράθυρο της εφαρμογής, το οποίο θα είναι παρόμοιο με το ακόλουθο. Όταν ο διδάσκων ξεκινήσει την διάλεξη, θα εμφανιστεί το βίντεο. Οι δυνατότητες των συμμετεχόντων στις τηλεδιασκέψεις επιλέγονται από τον διδάσκοντα (συμμετοχή με εικόνα ή/και φωνή, άμεσα γραπτά μηνύματα).

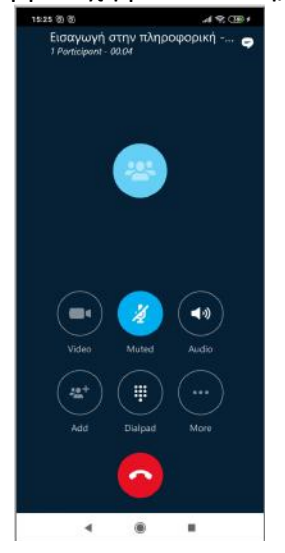

Η αποσύνδεσή σας από τη διάσκεψη πραγματοποιείται με το πάτημα του κόκκινου κουμπιού.